# **中学校給食予約システム(生徒・保護者画面)のスマートフォン利用時の注意点**

**1.「予約通知書」出力の際の注意点**

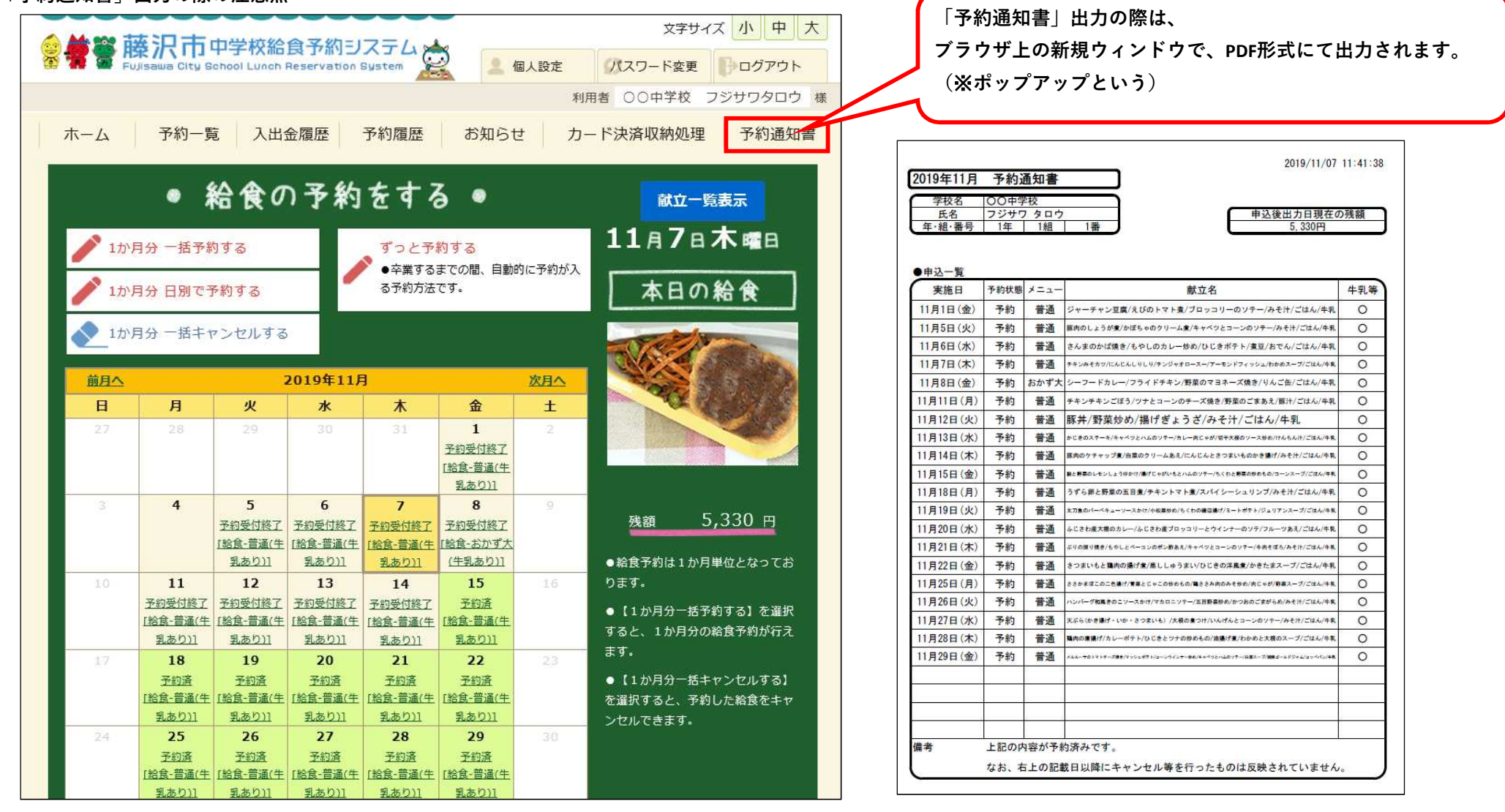

## **2.スマートフォンの「設定」より、「ポップアップの制御」をオフにしていただく必要があります。**

③一般メニュー内の「ポップアップブロック」ボタンを左へスライドします。(オフの状態にします) ③ポップアップブロックのチェックは外します。(オフの状態にします)

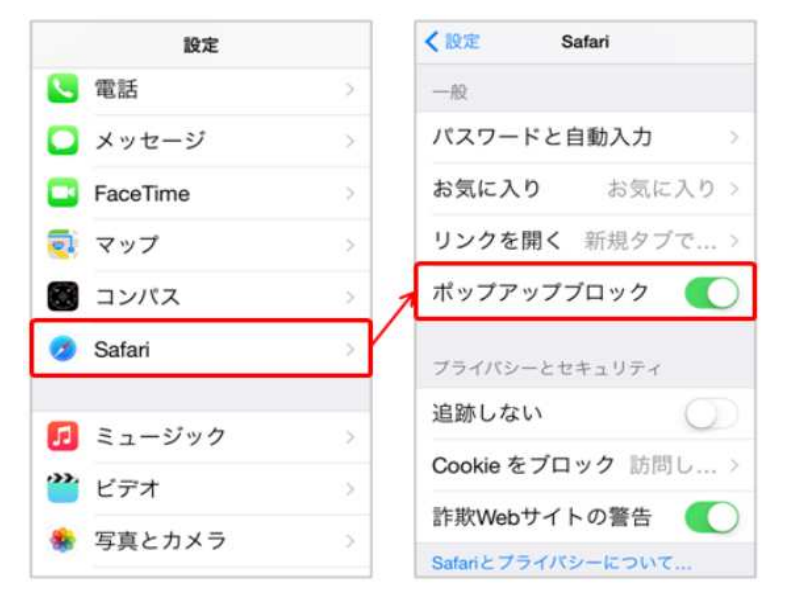

## ●iphoneの場合(Safariの場合) ●Androidの場合 ※ご利用の機種によっては設定方法が異なる場合がございます

【解除手順】 【解除手順】

①ホーム内の「設定」を開きます。 ①ブラウザの「設定」メニューを開きます。

②Safariを開きます。 ②「高度な設定」もしくは「その他」のメニューを開きます。

### 【画面】 【画面】

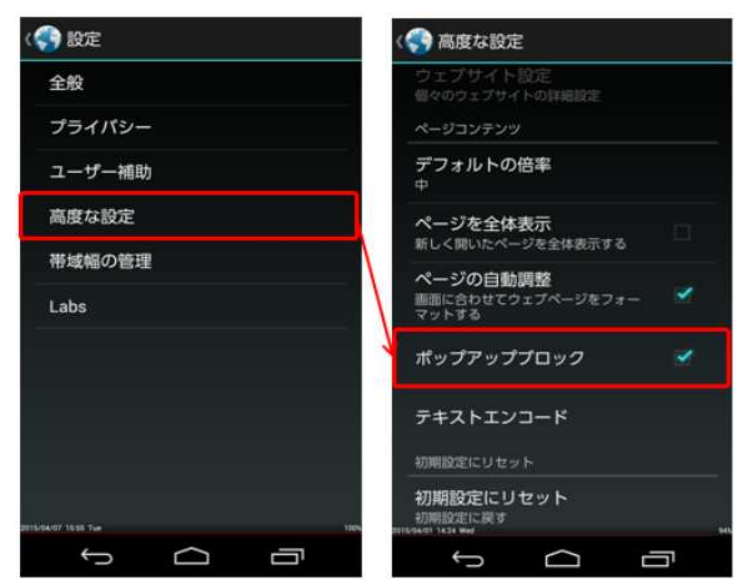

## **3.「中学校給食予約システム」で「予約通知書」操作実行時に再度確認画面が表示されますので「許可」を実行してください。**

「中学校予約システム」で「予約通知書」操作実行時に

**「このサイトではポップアップウインドウが開きます」等の**メッセージ表示されます。

メッセージが表示された場合は「許可」を選択してください。

## ●iphoneの場合(Safariの場合) **●Androidの場合**

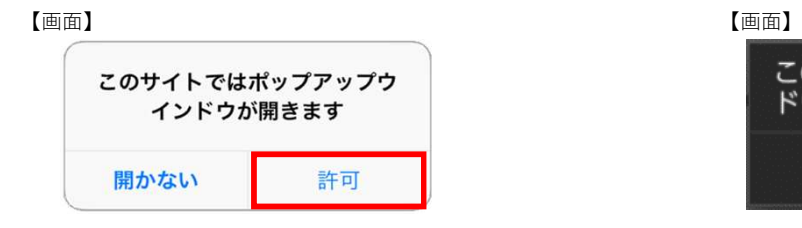

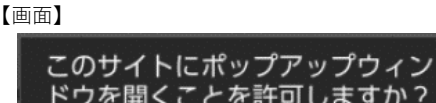

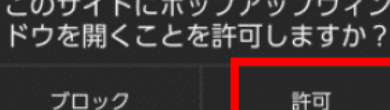